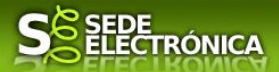

# **INSTRUCCIONES PARA LA PRESENTACIÓN TELEMÁTICA DE SOLICITUDES DE AYUDA DESTINADAS AL APOYO A LA MOVILIDAD ELÉCTRICA EN EXTERMADURA**

# **PROGRAMA MOVES III**

# **Introducción**

Esta guía tiene como objetivo principal ayudar a los interesados en la realización por medios electrónicos (vía telemática), de la solicitud correspondiente a **las Ayudas destinadas al apoyo a la movilidad eléctrica en Extremadura (Programa MOVES III)** definidas en el Decreto 124/2021, de 27 de octubre, por el que se desarrollan las bases reguladoras de subvenciones para actuaciones de apoyo a la movilidad eléctrica (Programa MOVES III) en el Marco del Plan de Recuperación, Transformación y Resiliencia Europeo, en Extremadura, y se aprueba la única convocatoria (DOE número 232, de 2 de diciembre de 2021).

Estas ayudas están destinadas a la adquisición de vehículos eléctricos y para la instalación de infraestructura de recarga eléctrica, en el ámbito del marco general del Plan de Recuperación, Transformación y Resiliencia.

Toda la información de este trámite la puede encontrar en el Portal del Ciudadano en el siguiente [enlace.](https://ciudadano.gobex.es/buscador-de-tramites/-/tramite/ficha/6033)

Para presentar el trámite de forma telemática en la Sede electrónica de la Junta de Extremadura se deberán seguir los siguientes pasos:

- 1. Acceder a las ayudas MOVES III a través de SEDE electrónica de la Junta de Extremadura en la web [https://sede.gobex.es,](https://sede.gobex.es/) (ver apartado [2.0 Acceso\)](#page-2-0).
- 2. En caso de querer actuar a través de representante, deberá realizar dicho trámite previo a la solicitud (ver apartado [Representación voluntaria en la sede electrónica\)](#page-16-0).
- 3. [Cumplimentar](#page-1-0) el formulario de la solicitud, para lo que deberá disponer de un certificado electrónico o el DNIe. < [Más información](https://sede.gobex.es/SEDE/informacion/certificadoElectronico.jsf) >. En el caso de empresas deberá disponer de un certificado electrónico de persona física o DNIe para los empresarios autónomos [< Más información >](https://sede.gobex.es/SEDE/informacion/certificadoElectronico.jsf) o de un certificado de representante de persona jurídica para el resto de los casos  $\leq$  Más información > (vera apartado *1. Autenticación*).
- 4. Adjuntar 1<sup>1</sup> (en el caso de que sea necesario) los documentos que se soliciten, por lo que deberá preparar previamente toda la documentación, escanearla en formato PDF (o en alguno de los formatos admitidos) si no la tiene en formato electrónico y guardarla en el ordenador. Puede ver la documentación necesaria para este trámite [aquí](https://ciudadano.gobex.es/buscador-de-tramites/-/tramite/ficha/6033) (ver apartado [2.2. Adjuntar documentación\)](#page-12-0).
- 5. [Firmar y](#page-18-0) **enviar** la solicitud, para lo que previamente deberá descargarse e instalar el programa Autofirma, disponible aquí [\(ver apartado 2.3 Firma y registro de la solicitud\).](https://firmaelectronica.gob.es/Home/Descargas.html)

Según el artículo 53.1, apartado d), de la citada Ley 39/2015, los interesados en un procedimiento administrativo, tienen derecho:

"d) A no presentar datos y documentos no exigidos por las normas aplicables al procedimiento de que se trate, que ya se encuentren en poder de las Administraciones Públicas o que hayan sido elaborados por éstas".

*Página 1 de 20*

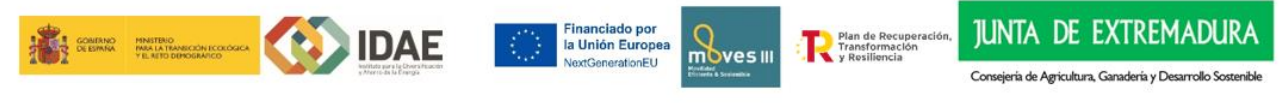

<sup>1</sup> Conforme al artículo 28.2 de la Ley 39/2015, de 1 de octubre, del Procedimiento Administrativo Común de las Administraciones Públicas: "2. Los interesados tienen derecho a no aportar documentos que ya se encuentren en poder de la Administración actuante o hayan sido elaborados por cualquier otra Administración. La administración actuante podrá consultar o recabar dichos documentos salvo que el interesado se opusiera a ello. No cabrá la oposición cuando la aportación del documento se exigiera en el marco del ejercicio de potestades sancionadoras o de inspección. Las Administraciones Públicas deberán recabar los documentos electrónicamente a través de sus redes corporativas o mediante consulta a las plataformas de intermediación de datos u otros sistemas electrónicos habilitados al efecto. Cuando se trate de informes preceptivos ya elaborados por un órgano administrativo distinto al que tramita el procedimiento, estos deberán ser remitidos en el plazo de diez días a contar desde su solicitud. Cumplido este plazo, se informará al interesado de que puede aportar este informe o esperar a su remisión por el órgano competente."

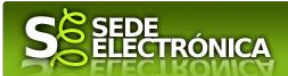

Cuando se ha realizado el envío recibirá una comunicación de entrada del expediente en Sede Electrónica en **Mis Notificaciones** de la **Carpeta Ciudadana.**

No es necesario cumplimentar, firmar y enviar el formulario en una única sesión, sino que, si lo desea, puede guardarlo y continuar el proceso en sesiones sucesivas. La solicitud se grabará como **borrador** y podrá acceder a ella desde la pestaña **Mis Borradores** de la **Carpeta Ciudadana** de la Sede Electrónica.

# <span id="page-1-0"></span>**Solicitud**

Como norma general en la declaración responsable aparecerán de color verde los campos obligatorios a rellenar y en gris aquellos que estén deshabilitados.

## **Datos del Declarante**

Si es la primera vez que se relaciona por medios electrónicos con la Junta de Extremadura, SEDE le redirigirá automáticamente al trámite "SOLICITUD DE ALTA / MODIFICACIÓN DE DATOS PERSONALES" mediante el cual podrá dar de alta sus datos en el repositorio de la Junta de Extremadura. Una vez incluidos los mismos, en el repositorio, serán utilizados para cumplimentar cualquier solicitud que realice a través de SEDE.

En el menú Mis Datos, de la Carpeta Ciudadana, podrá modificar los datos que constan en dicho repositorio en cualquier momento.

## **Datos relativos a las notificaciones y otras comunicaciones**

Según la **Ley 39/2015** de 1 de octubre del Procedimiento Administrativo Común de las Administraciones Públicas: Las notificaciones por medios electrónicos se practicarán mediante comparecencia en la Sede electrónica [https://sede.gobex.es.](https://sede.gobex.es/SEDE/) Se entiende por comparecencia en la sede electrónica, el acceso por el interesado o su representante debidamente identificado, al contenido de la notificación que se publicará en la Sede en la Carpeta Ciudadana, pestaña Mis Notificaciones. Las notificaciones por medios electrónicos se entenderán practicadas en el momento en que se produzca el acceso a su contenido. La notificación por medios electrónicos se entenderá rechazada cuando hayan transcurrido **diez días naturales** desde la puesta a disposición de la notificación sin que se acceda a su contenido.

# <span id="page-1-1"></span>**1. Autenticación**

Para poder realizar este o cualquier otro trámite en SEDE hay que estar identificado. Para ello se necesita un DNI electrónico (DNIe) o un certificado de usuario válido configurado correctamente en el sistema informático desde el que se vaya a proceder con el trámite. El sistema de autenticación utilizado en SEDE es Cl@ve.

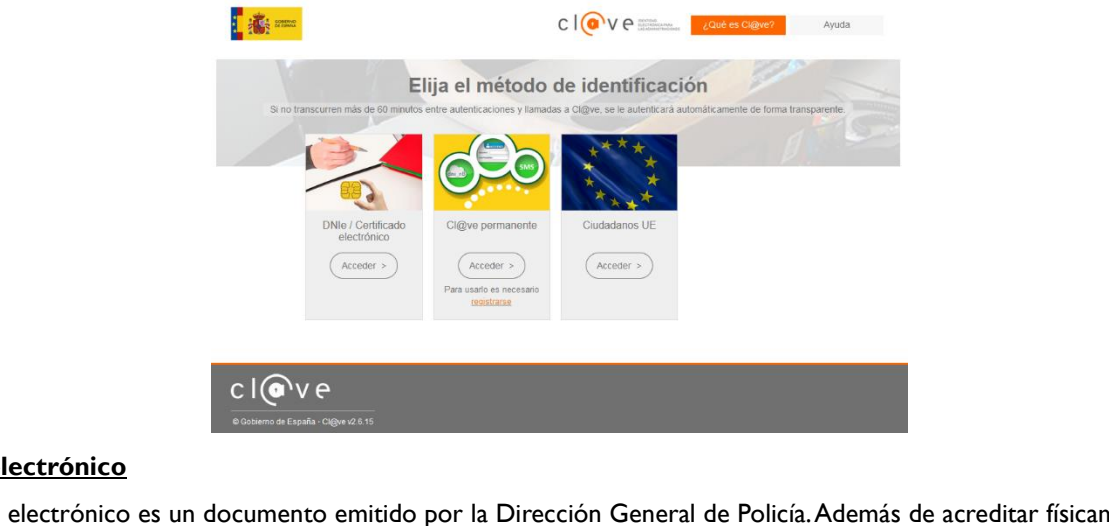

### **DNI electrónico**

El DNI electrónico es un documento emitido por la Dirección General de Policía. Además de acreditar físicamente la identidad personal de su titular permite:

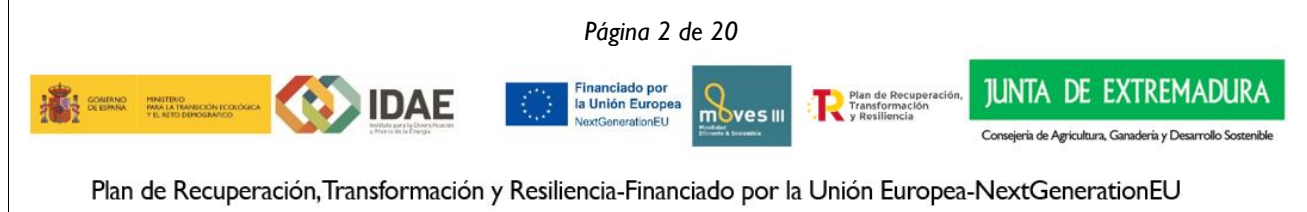

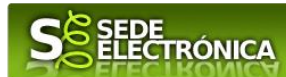

- Acreditar electrónicamente y de forma inequívoca su identidad.
- Firmar digitalmente documentos electrónicos, otorgándoles una validez jurídica equivalente a la que les proporciona la firma manuscrita.

Para firmar con el DNIe se necesita:

- Un ordenador personal.
- Un lector de tarjetas inteligentes. Existen distintas implementaciones integradas en el teclado, externos (conectados vía USB) o bien, a través de una tarjeta PCMCIA.

Con relación al software, el DNI electrónico es compatible con los sistemas operativos actualmente existentes, así como con los distintos navegadores, En la página web del **DNI electrónico**, se puede encontrar la informacion para instalar el DNI tanto en sistema Windows como en equipos Linux y MacOs.

#### **Certificado electrónico**

La sede electrónica admite cualquier certificado reconocido o cualificado y avanzado basados en certificados electrónicos reconocidos o cualificados de firma electrónica expedidos por prestadores incluidos en la lista de [confianza de prestadores de servicios de certificación,](https://sede.serviciosmin.gob.es/Prestadores/Paginas/Inicio.aspx) publicada en la sede electrónica del Ministerio de Industria, Comercio y Turismo.

No obstante, la Junta de Extremadura ha suscrito un Convenio con la Fábrica Nacional de Moneda y Timbre (FNMT) para la prestación de servicios de certificados de firma electrónica. De esta forma, podrá solicitar y obtener gratuitamente un certificado electrónico de persona física de la FNMT-RCM accediendo a la dirección [acceso](https://www.sede.fnmt.gob.es/) y siguiendo las instrucciones que aparecen en este enlace [Proyecto Ceres.](http://www.cert.fnmt.es/)

Dentro de los trámites para la obtención del certificado electrónico se exige la acreditación de la identidad del solicitante de manera presencial. Para ello, puede dirigirse a las [Oficinas de Asistencia a la Ciudadanía.](https://ciudadano.gobex.es/noticias/-/noticia/ficha/9823486)

Además de las oficinas de la Junta de Extremadura, la FNMT tiene otras Oficinas de Registro que pueden consultarse [aquí.](https://www.sede.fnmt.gob.es/certificados/persona-fisica/obtener-certificado-software/acreditar-identidad)

## <span id="page-2-0"></span>**2. Cumplimentación de la SOLICITUD**

Para presentar solicitud de ayuda del **Programa MOVES III Ayudas destinadas al apoyo a la movilidad eléctrica en Extremadura**, Decreto-124/2021, de 27 de octubre (DOE número 232, de 2 de diciembre de 2021), habrá que utilizar el trámite con el CIP 6033.

#### **2.0. ACCESO**

Una vez en SEDE (https://sede.gobex.es), hay que localizar el trámite "Programa MOVES III Ayudas destinadas al apoyo a la movilidad eléctrica en Extremadura", para ello hay que pulsar en el menú "Principal" sobre la entrada "Trámites" y buscar el trámite indicado en la lista que se nos muestra.

Podemos hacer uso del "Buscar trámites" (recomendamos teclear "**MOVES**" en el apartado "Texto" del buscador) o bien desplazarnos página a página hasta dar con el trámite "Programa MOVES III Ayudas destinadas al apoyo a la movilidad eléctrica en Extremadura".

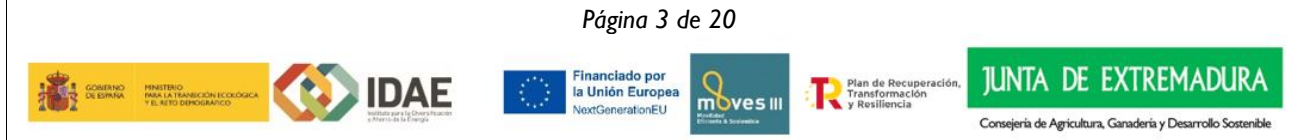

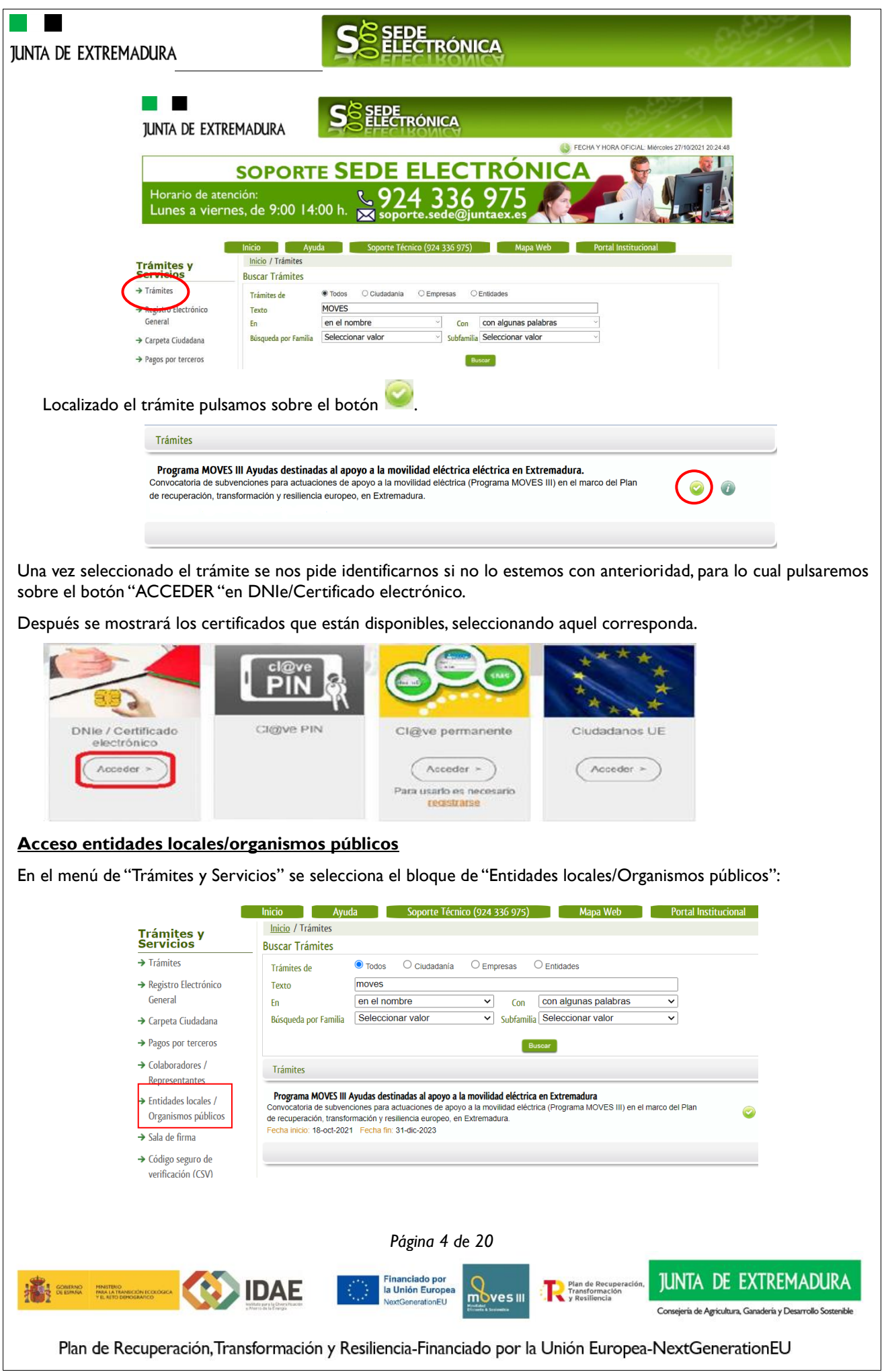

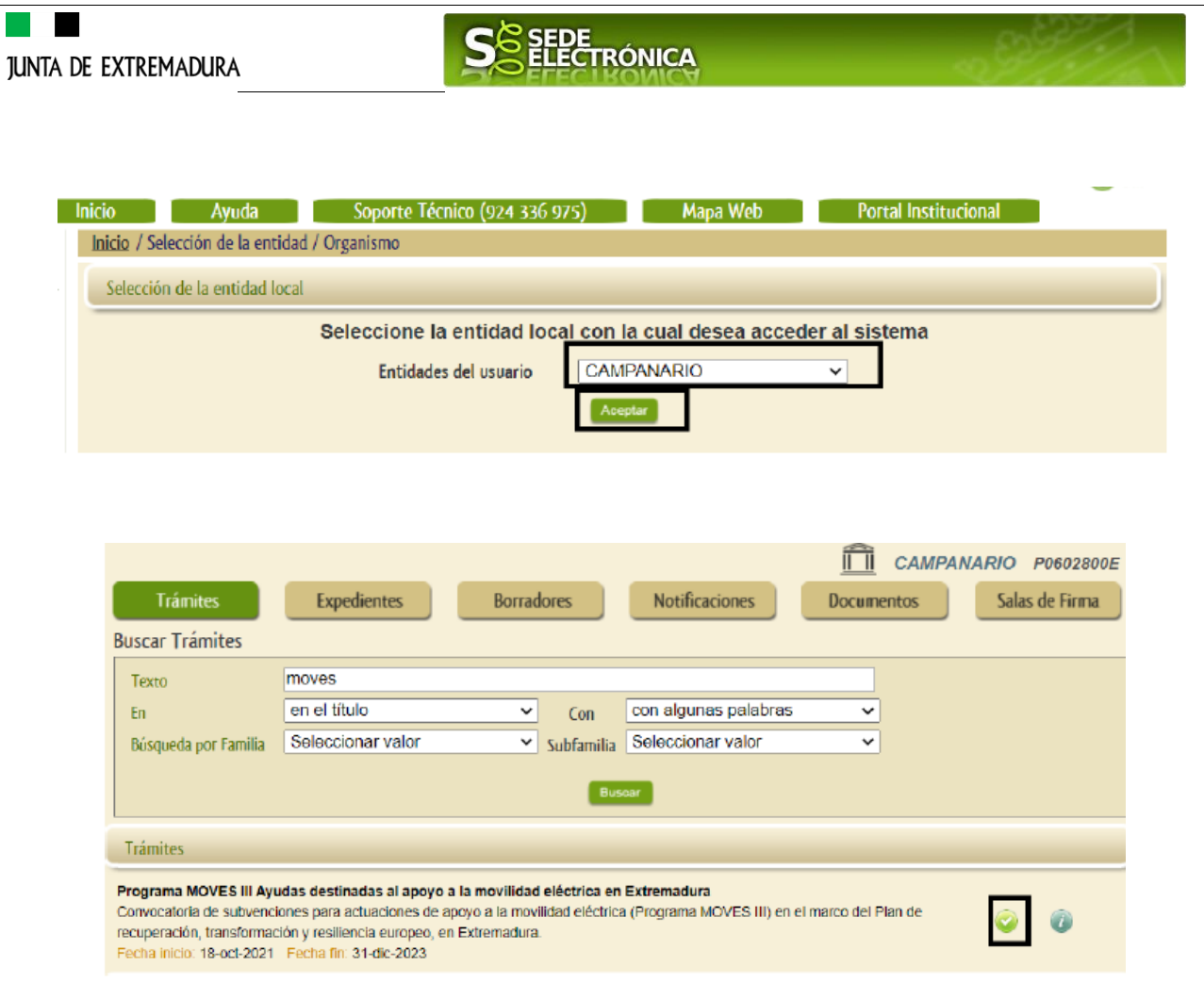

### **2.1. CUMPLIMENTACIÓN DEL FORMULARIO**

Tras unos segundos en los que el sistema verifica los datos y si todo es correcto, aparecerá la primera página del formulario para realizar la SOLICITUD de ayudas del Programa MOVES III Ayudas destinadas al apoyo a la movilidad eléctrica en Extremadura (en la esquina superior izquierda aparece el Código CIP P6033).

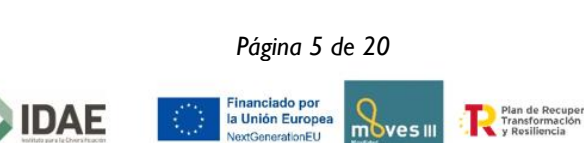

**JUNTA DE EXTREMADURA** 

Consejería de Agricultura, Ganadería y D

ción.

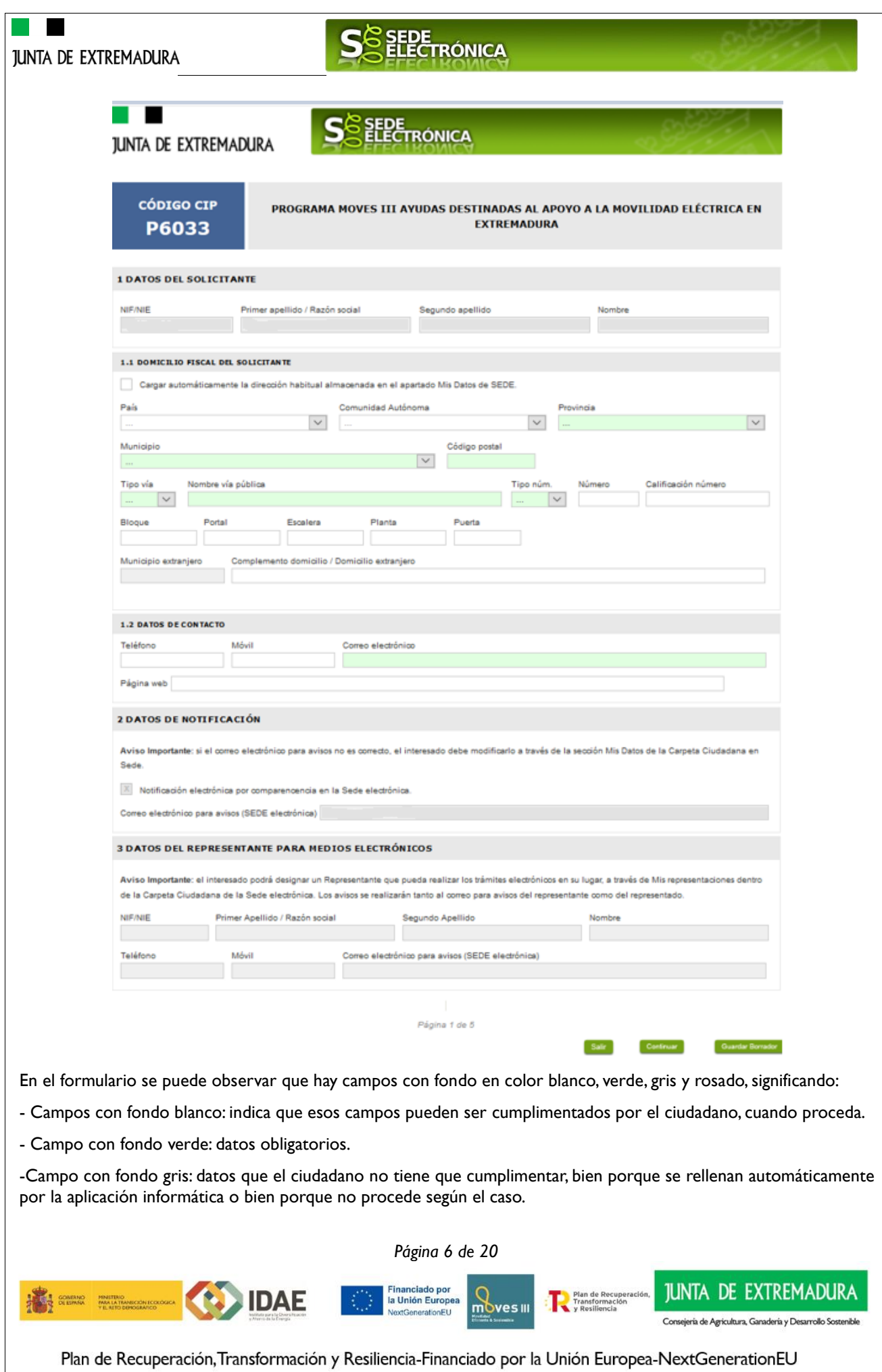

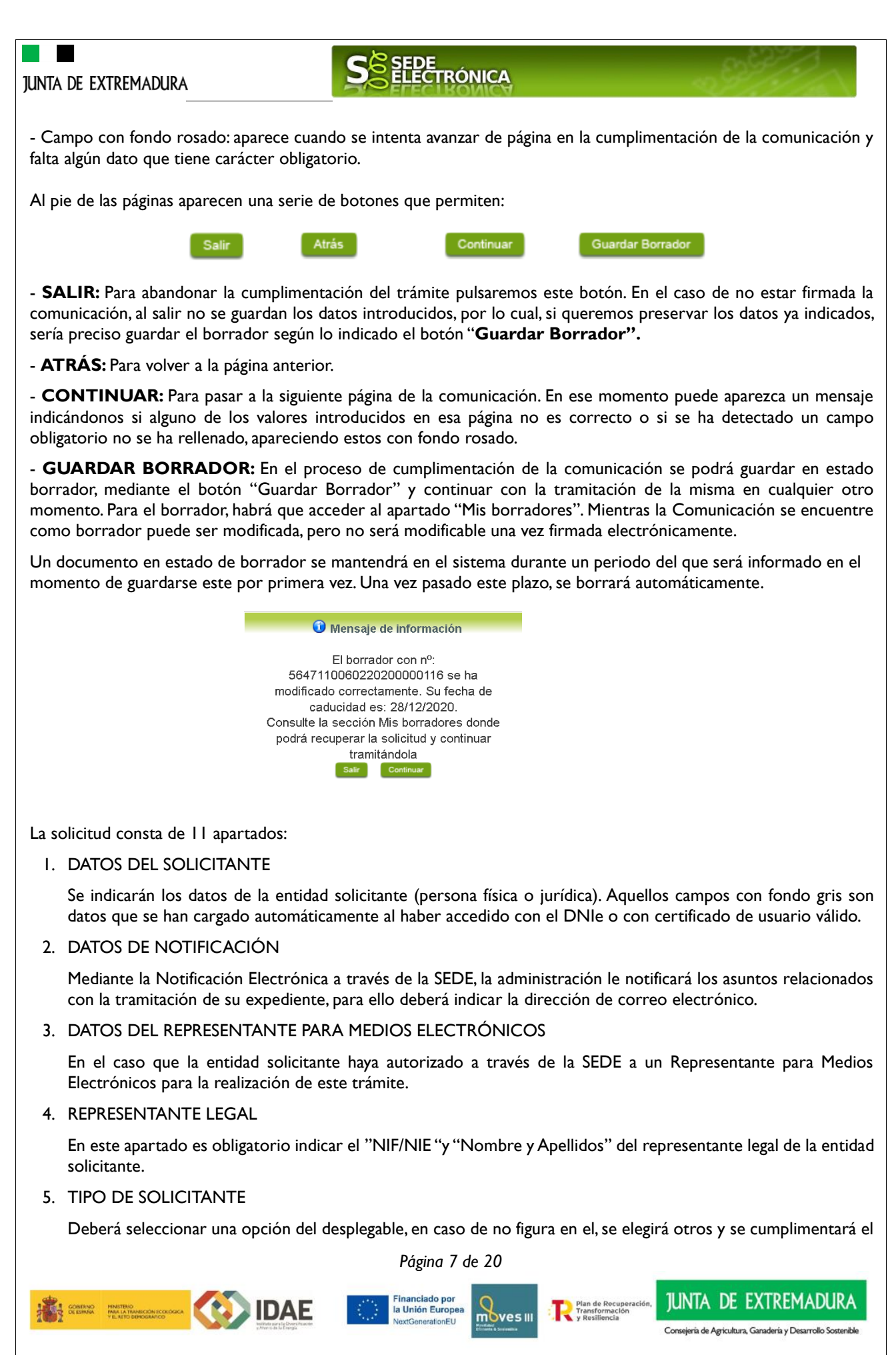

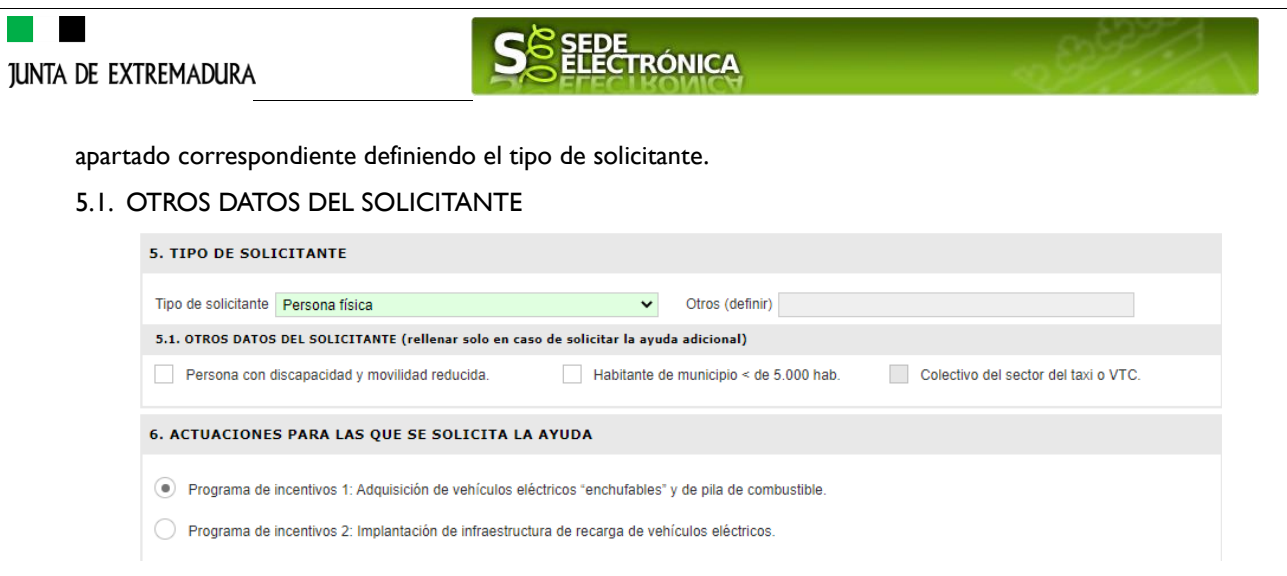

Solo se cumplimentará este campo si se solicita ayuda adicional. Quedarán habilitados estos campos en función de:

Para la actuación 1: adquisición de vehículos eléctricos, podrán solicitar ayuda adicional las personas físicas y profesionales con discapacidad y movilidad reducida que adapten el vehículo o si están empadronados en un municipio de menos de 5.000 habitantes y mantengan el empadronamiento durante al menos dos años desde el registro de la solicitud de ayuda. Los profesionales autónomos también podrán solicitar ayuda si pertenecen al colectivo del taxi o VTC. Estas ayudas adicionales no son acumulables entre sí. Para el resto de solicitantes, no están habilitados estas casillas.

Para la actuación 2: implantación de infraestructura de recarga de vehículos eléctricos, podrán solicitar la ayuda adicional, cualquiera de los solicitantes cuya actuación se realice en un municipio de menos de 5.000 habitantes.

#### 6. ACTUACIONES PARA LAS QUE SE SOLICITA AYUDA

#### 6.1. PROGRAMA DE INCENTIVOS 1: ADQUISICIÓN DE VEHÍCULOS ELÉCTRICOS "ENCHUFABLES" Y DE PILA DE COMBUSTIBLE

El apartado 6.1.1 Ubicación del centro de trabajo para el que se solicita el vehículo eléctrico, solo deberá rellenarse en caso de no coincidir con los datos cumplimentados en el apartado 1.1. Domicilio fiscal del solicitante.

El apartado 6.1.2. Datos del vehículo a achatarrar se cumplimentará para las solicitudes de ayuda con achatarramiento. En estos casos será obligatorio rellenar todos los datos del apartado. El vehículo a achatarrar será de la categoría M1 o N1 indistintamente para las adquisiciones de vehículos de categoría M1 o N1. Para el caso de adquisiciones de la categoría L, el vehículo a achatarrar podrá ser de categoría M1, N1 o L.

Los datos económicos del apartado 6.1.3. se indicarán sin IVA. Solo en el caso de solicitar una ayuda adicional (se habrá marcado alguna de las opciones de la casilla 5.1. Otros datos del solicitante), será obligatorio rellenar "b) Importe de la ayuda adicional solicitada (sin IVA)".

*Página 8 de 20*

11 INTA DF

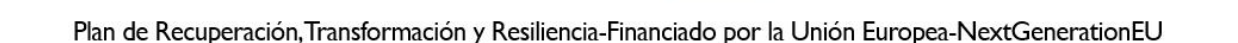

la Unión E

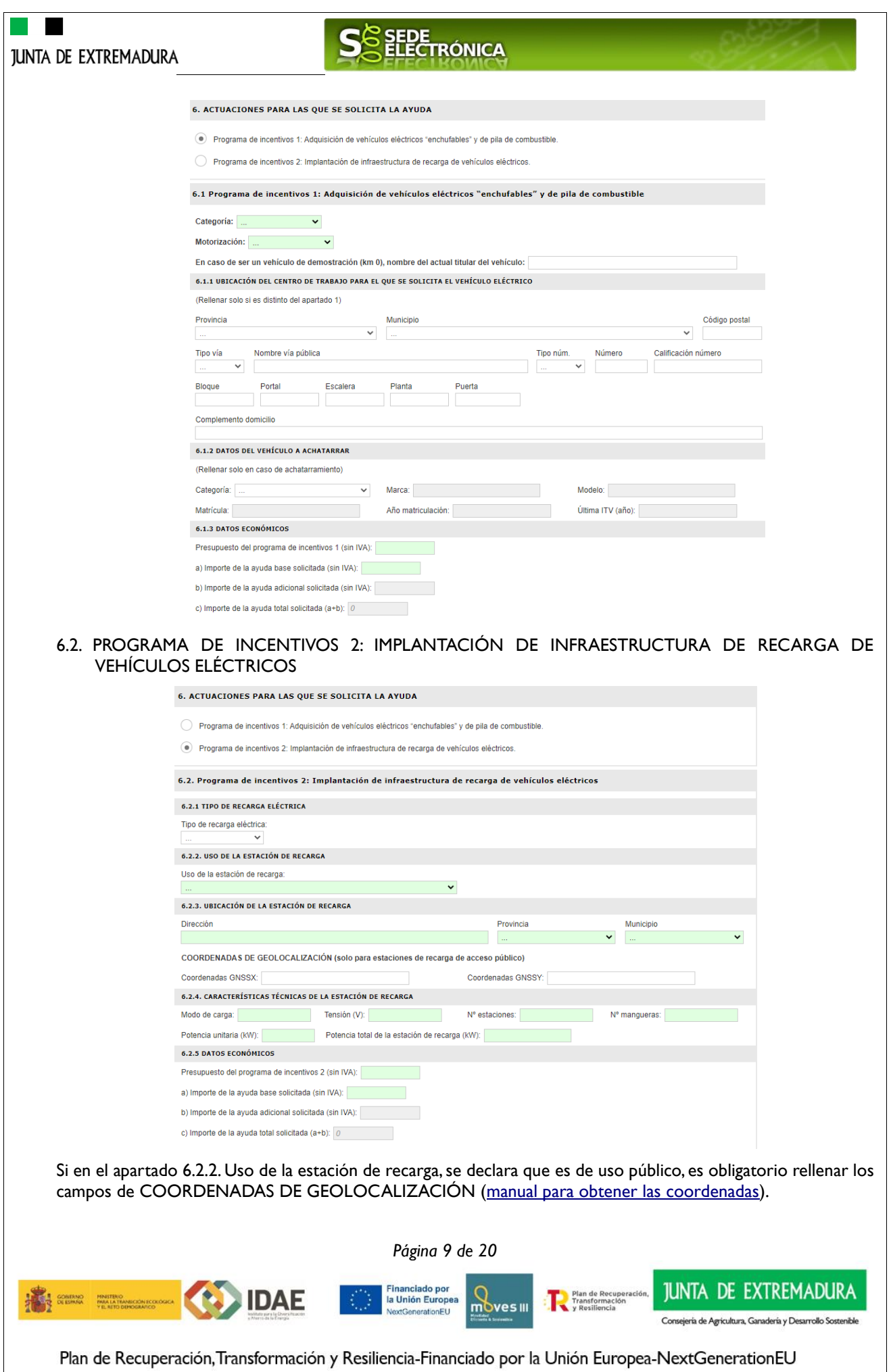

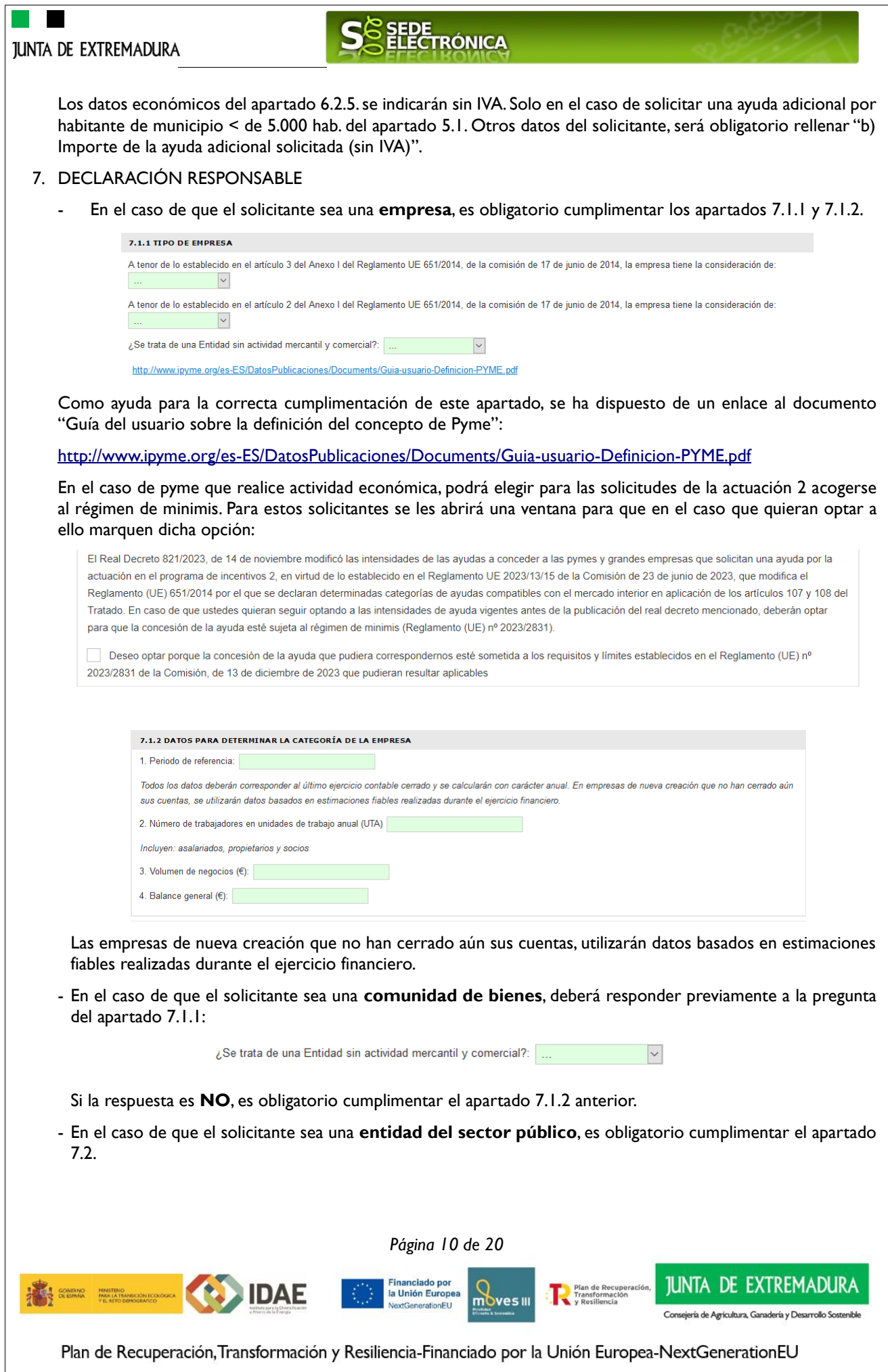

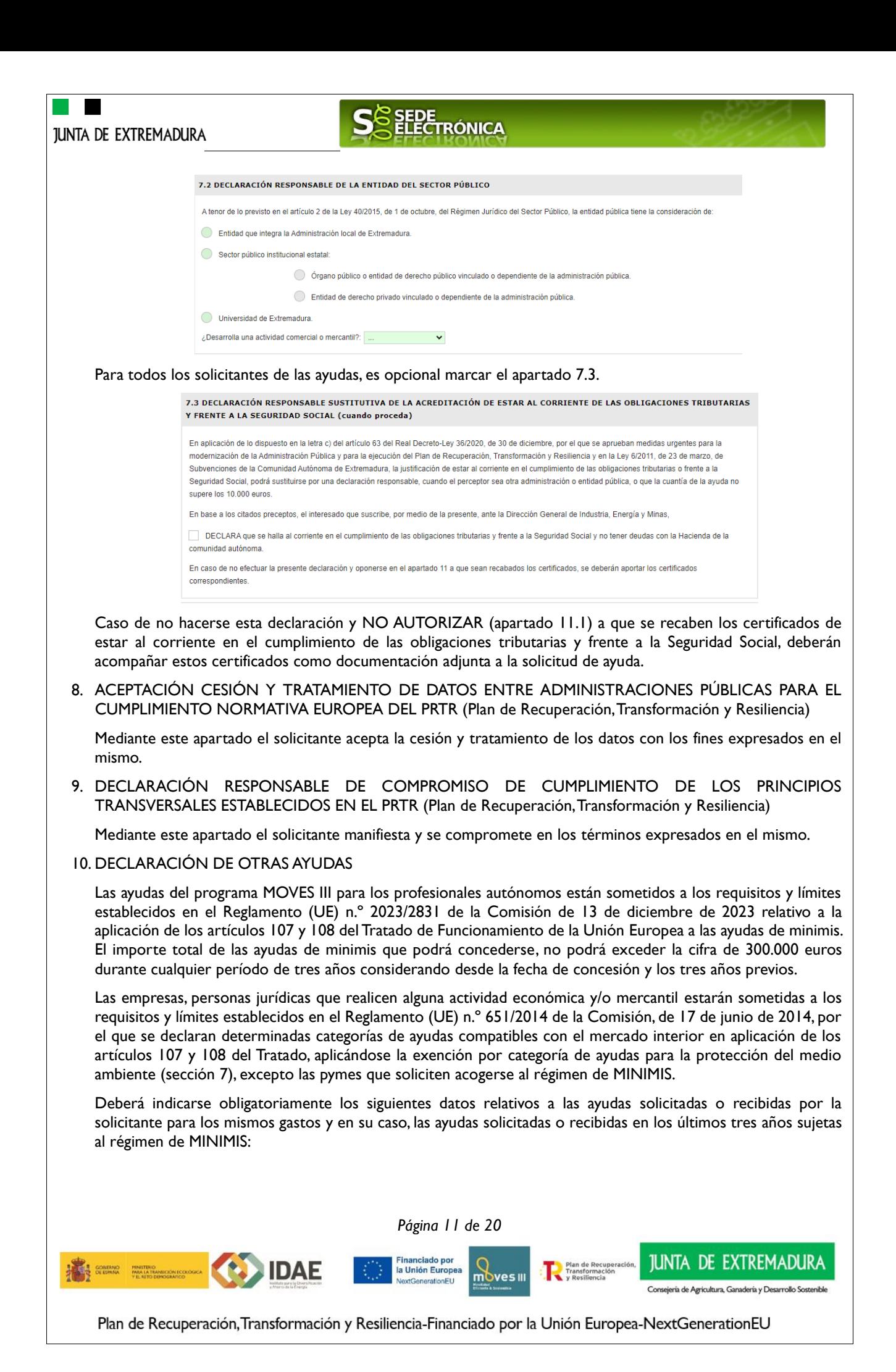

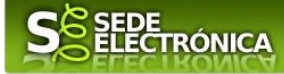

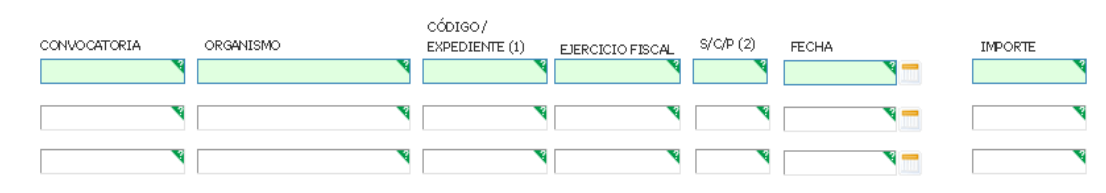

#### 11. COMPROBACIONES DE LA ADMINISTRACIÓN

En el caso de marcar su oposición o no autorización a que la Administración pueda recabar o verificar algún o alguno de los datos indicados en este apartado, deberá aportarlos adjuntos a esta solicitud.

#### 12. RELACIÓN DE DOCUMENTOS QUE SE ACOMPAÑA

En este apartado se detalla qué documentación debe adjuntar el solicitante a esta solicitud.

#### Documentación general

- Escritura de apoderamiento o documento acreditativo de representación legal, conforme el artículo 5 de la Ley 39/2015, de 1 de octubre, del Procedimiento Administrativo Común de las Administraciones Públicas (únicamente en el caso de que el poder de representante legal se haya elevado a público ante notario con anterioridad al 5 de junio de 2014 y se oponga a su consulta).

- Alta en el impuesto de Actividades Económicas. Solo será necesaria su aportación cuando el solicitante se oponga expresamente a su consulta.

- Certificado de alta en el Censo de Empresarios, Profesionales y Retenedores o Certificado de Situación Censal. Solo será necesaria su aportación cuando el solicitante se oponga expresamente a su consulta.

- Documento acreditativo de la residencia fiscal o el domicilio social en caso de empresa. Solo será necesaria su aportación cuando el solicitante se oponga expresamente a su consulta.

- Certificado de esta al corriente en el cumplimiento de las obligaciones tributarias y frente a la Seguridad Social. Solo será necesaria su aportación cuando el solicitante no haya autorizado o se oponga expresamente a su consulta.

- Acta de titularidad real de la sociedad o Anexo VII Declaración responsable de propiedad o control del solicitante de la ayuda junto con los DNI.

- Copia del DNI para las personas físicas que realicen o no actividad económica.

Programa de incentivos 1: Adquisición de vehículos eléctricos «enchufables» y de pila de combustible

- Presupuesto o factura proforma identificada como tal, desglosados por partidas y precios unitarios a nombre del solicitante de la ayuda. En el presupuesto o factura proforma para las adquisiciones de vehículos de categorías M1 y N1, deberá constar el descuento por parte del fabricante/importador o punto de venta de al menos mil euros del "Programa MOVES III".

- Copia de la oferta de la empresa de leasing financiero o de renting en la que figure la cuota a abonar.

- Certificado de empadronamiento para las personas físicas y en el caso de los profesionales autónomos que soliciten la ayuda adicional por adquisición de vehículos eléctricos en municipio de menos de 5.000 habitantes. Solo será necesaria su aportación cuando el solicitante se oponga expresamente a su consulta.

- Para el caso de solicitar incremento de ayuda por ser persona con discapacidad y con movilidad reducida, certificado emitido por el órgano de valoración competente acreditativa de esta condición. Solo será necesaria su aportación cuando el solicitante se oponga expresamente a su consulta.

- Anexo VIII Declaración responsable del cumplimiento del principio de no causar perjuicio significativo a los seis objetivos medioambientales.

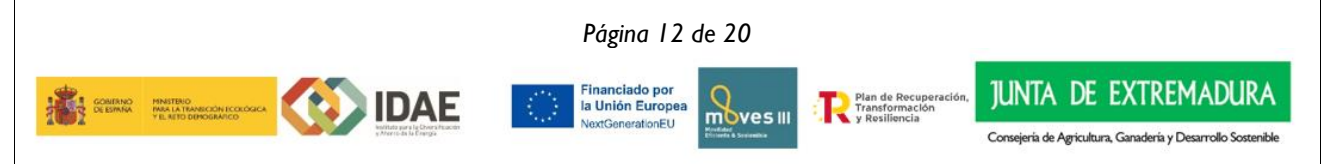

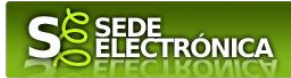

Programa de incentivos 2: Implantación de infraestructura de recarga de vehículos eléctricos

- Presupuesto o factura proforma identificada como tal, desglosados por partidas y precios unitarios a nombre del solicitante de la ayuda.

- Memoria descriptiva de las actuaciones a acometer que contenga al menos, descripción, alcance de la actuación, así como planos o croquis de la instalación en un detalle suficiente que permita determinar la inversión y el coste subvencionable, con indicación de la ayuda solicitada.

- Cuestionario de autoevaluación del principio de no causar perjuicio significativo a los seis objetivos medioambientales o Anexo VIII, según proceda.

Comunidades de propietarios

- Acta de la reunión en la que se nombró al presidente.

- Escritura de constitución de la comunidad de propietarios o acta de la reunión en la que se constituyó como tal.

- Acta de la reunión en la que conste el acuerdo de la comunidad para solicitar la ayuda, adoptado con el quórum legalmente establecido.

- Anexo IV.

Comunidades de bienes

- Copia del acta de constitución de la comunidad de bienes.

- Anexo IV.

- Anexo V.
- Anexo VI.

Una vez completados correctamente todos los apartados del formulario de solicitud, deberá marcar el botón "CONTINUAR" y aparecerá el siguiente mensaje:

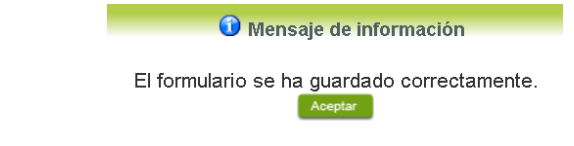

#### <span id="page-12-0"></span>**2.2. ADJUNTAR DOCUMENTACIÓN**

Una vez marque el botón "ACEPTAR" le aparecerá la siguiente pantalla, para poder adjuntar la documentación correspondiente.

Previamente se deberá digitalizar, preferentemente, en formato PDF los documentos a adjuntar y tenerlo almacenado en su ordenador. Se pueden adjuntar un máximo de 10 archivos con una limitación de 8 MB por archivo.

Los formatos válidos a adjuntar son: pdf, doc, tiff, jpg, jpeg, odt, rtf, bmp, xml, sxw, xls, xlsx, ods, gml, wfs, wms, svg, iee, zip. Los nombres de los archivos no deben contener caracteres extraños: ()%\$/-…

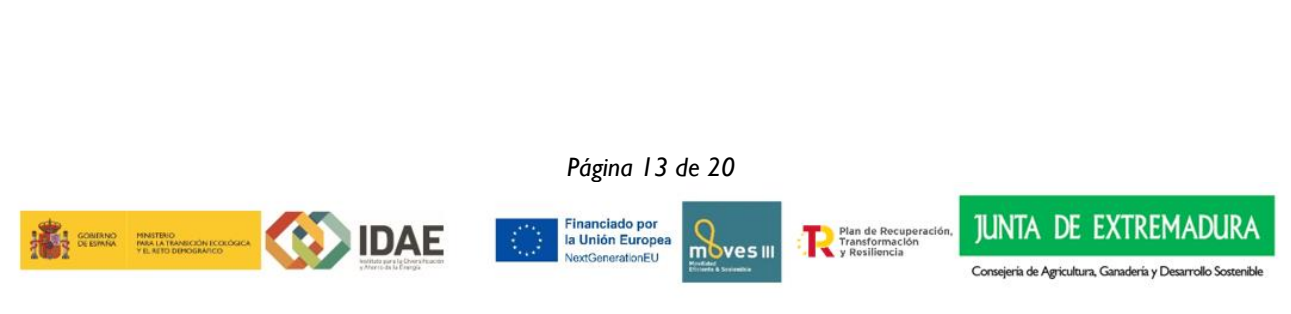

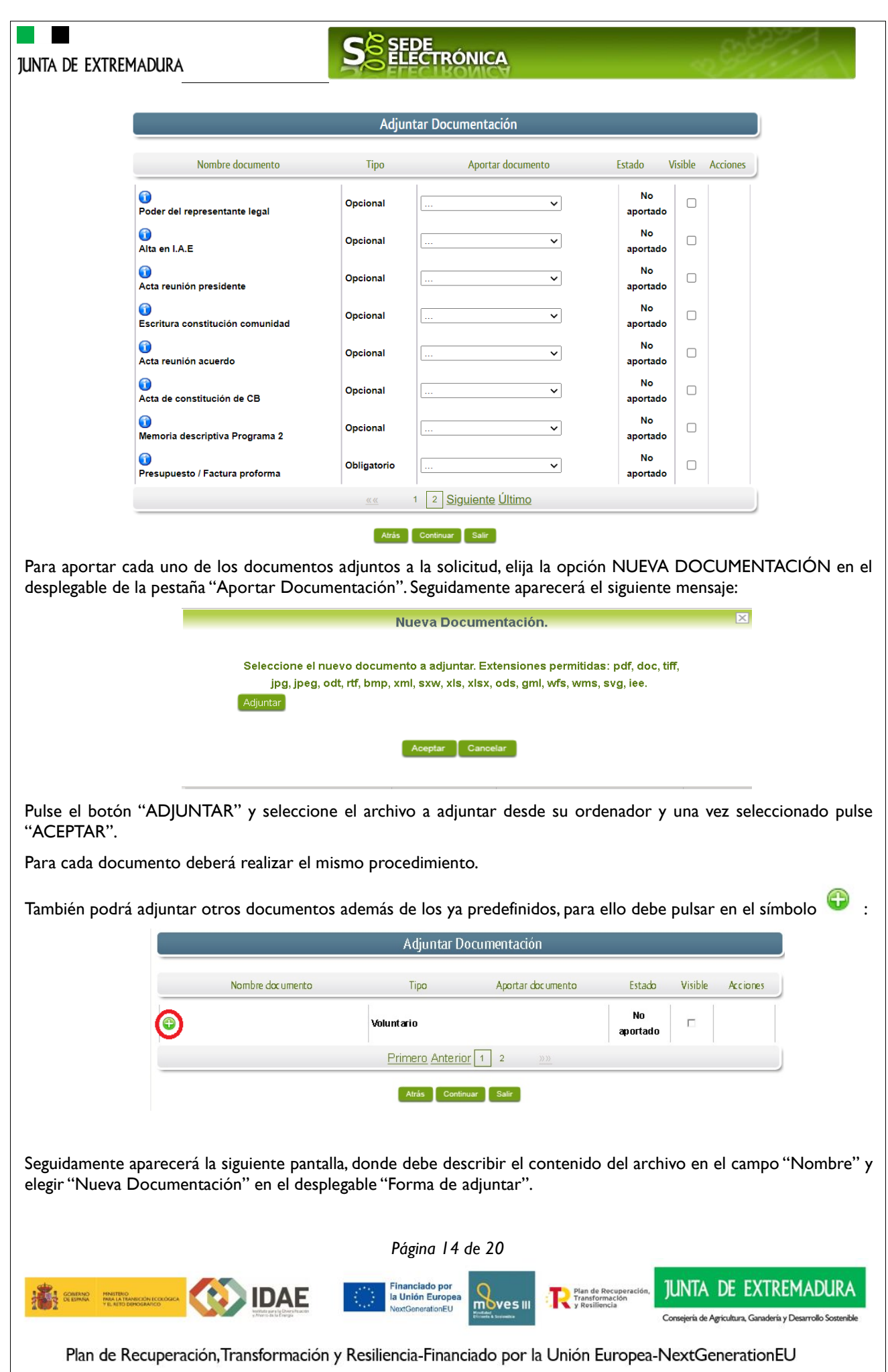

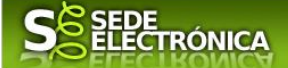

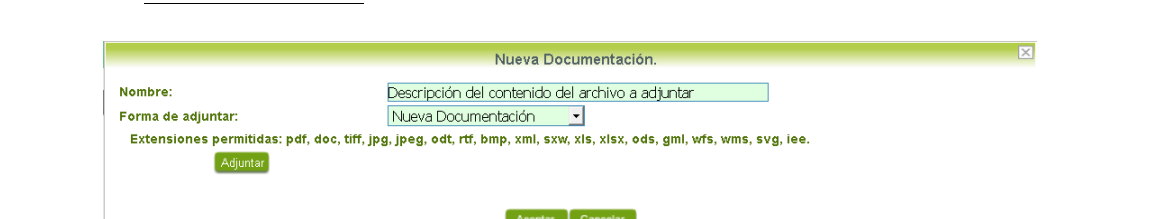

Pulse el botón "ADJUNTAR" y seleccione el archivo a adjuntar desde su ordenador y una vez seleccionado pulse "ACEPTAR".

Para cada documento que desee adjuntar deberá realizar el mismo procedimiento.

Si se advierte que el documento ya adjuntado no es el correcto, se puede eliminar pulsando sobre el botón **Exa** 

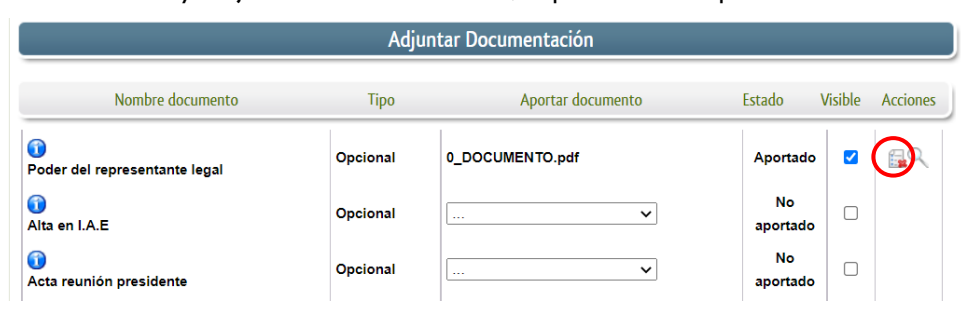

### **2.3. FIRMA Y REGISTRO DE LA SOLICITUD**

El proceso de firma de la solicitud es la última fase para su presentación. En este proceso se mostrarán los datos indicados en la fase de creación de la solicitud, en una versión pdf apta para su impresión o guardado.

Una vez completado el formulario y adjuntado la documentación correspondiente, debe marcar el botón "CONTINUAR".

De este modo, pasamos a la pantalla en la que se muestra el formulario de la SOLICITUD en formatos PDF.

Los datos que se muestran en el PDF son los indicados en la primera fase de cumplimiento del modelo y en la segunda fase de adjuntar documentación.

Se podrá comprobar que los datos introducidos en la solicitud y la tabla de documentos adjuntos que ser reflejan en la última página del PDF. De no ser correcto, podemos rectificar pulsado en el botón" ATRÁS".

Si todo está correcto pulsaremos en "FIRMAR Y REGISTRAR", se irán mostrando una serie de pantallas como consecuencia de la conexión a la aplicación con @utofirma, debiendo indicar bien ejecutar, permitir o aceptar según proceda en los distintos mensajes emergentes que aparecerán.

Para conocer más sobre la firma electrónica y sus usos, puede visitar la página<https://firmaelectronica.gob.es/Home> donde se explica con todo tipo de detalle todo lo referente a la firma electrónica.

*Página 15 de 20*

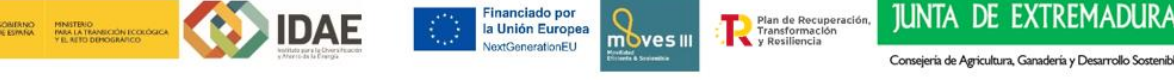

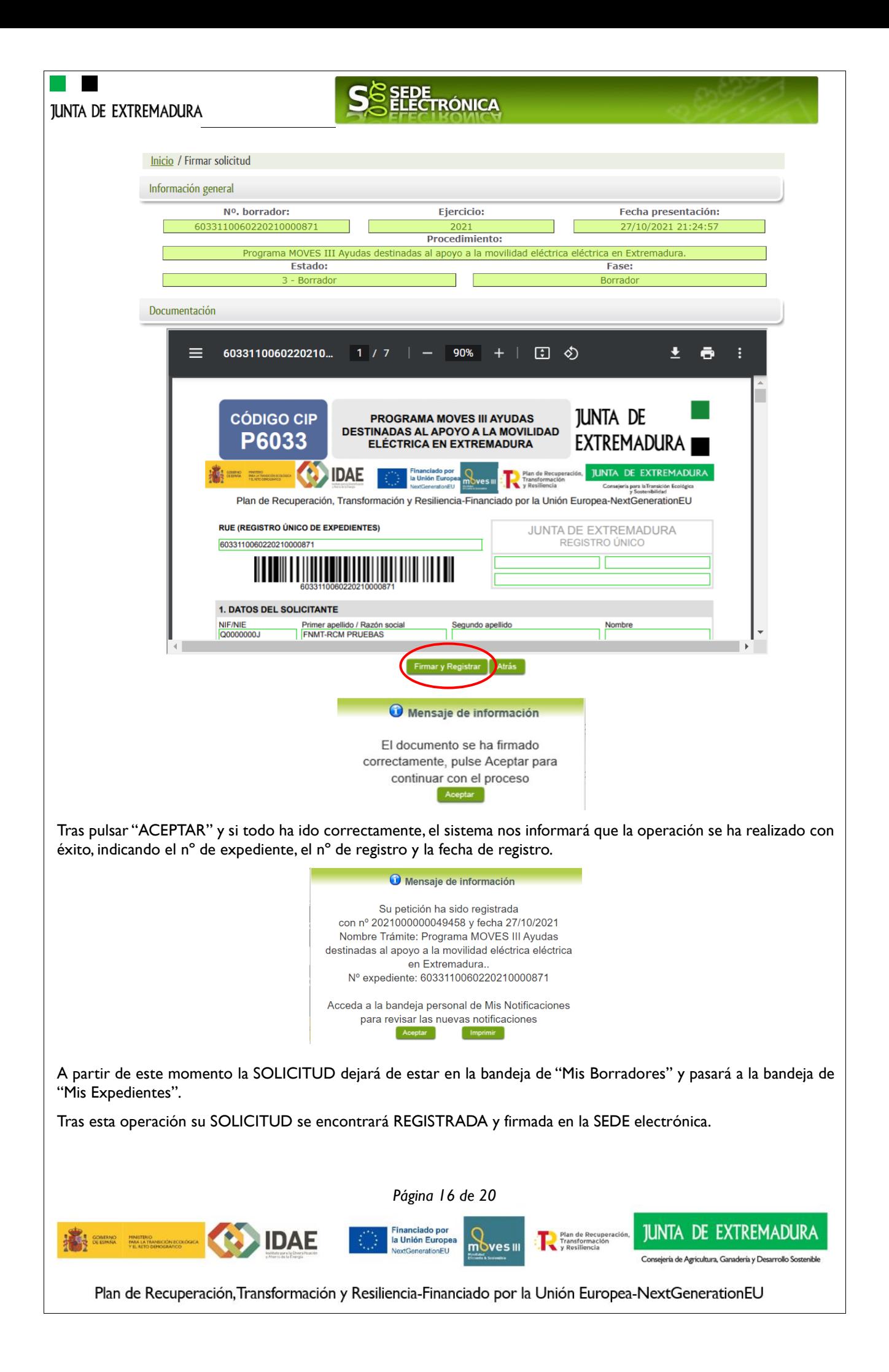

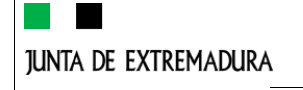

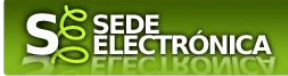

# <span id="page-16-0"></span>**Representación voluntaria en la Sede electrónica**

## **Paso 1**

El **representado** en Sede Electrónica realiza la Solicitud de inscripción/revocación en el Registro Electrónico de Representantes de Extremadura:

**1.1** Acceso del Interesado a la Sede electrónica [\(https://sede.gobex.es\)](https://sede.gobex.es/SEDE/). Debe seleccionar Carpeta Ciudadana, esto requiere el uso de un certificado digital

**1.2** Interesado propone un Representante a través de Mis representaciones (dentro de Carpeta Ciudadana)

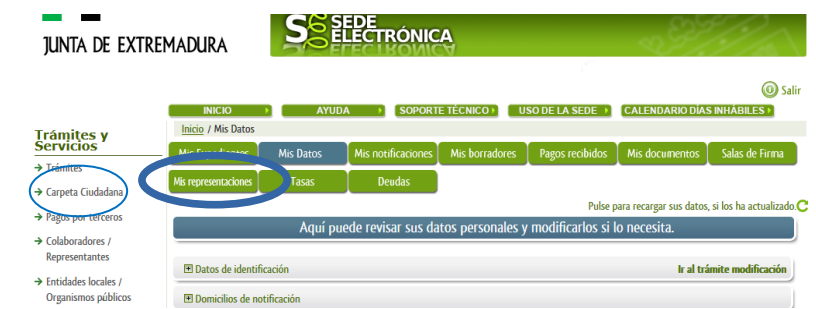

**1.3** Interesado pulsa sobre el botón Nueva Representación para dar de alta una nueva representación.

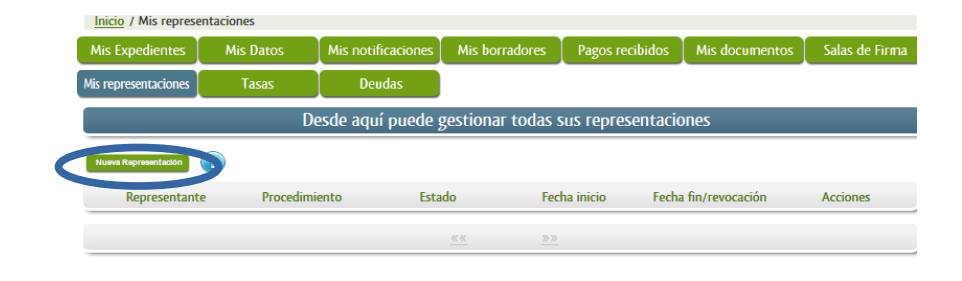

**1.4** Cumplimentar en el Modelo de Solicitud de Inscripción/ Revocación de representaciones voluntarias a través del Registro electrónico de Representantes: Datos del solicitante y el Otorgamiento de representación para los actos seleccionados.

**1.5** El Interesado pulsa sobre el botón Firmar para Firmar el modelo.

**1.6** El representado queda pendiente de que el representante acepte la representación en caso de inscripción.

## **Paso 2**

El **representante** debe confirmar la representación en Sede Electrónica:

**2.1** El Representante accede a la Sede electrónica [\(https://sede.gobex.es\)](https://sede.gobex.es/)

**2.2** El representante selecciona la opción "Colaboradores y Representantes" de la Sede para lo que debe utilizar el certificado digital.

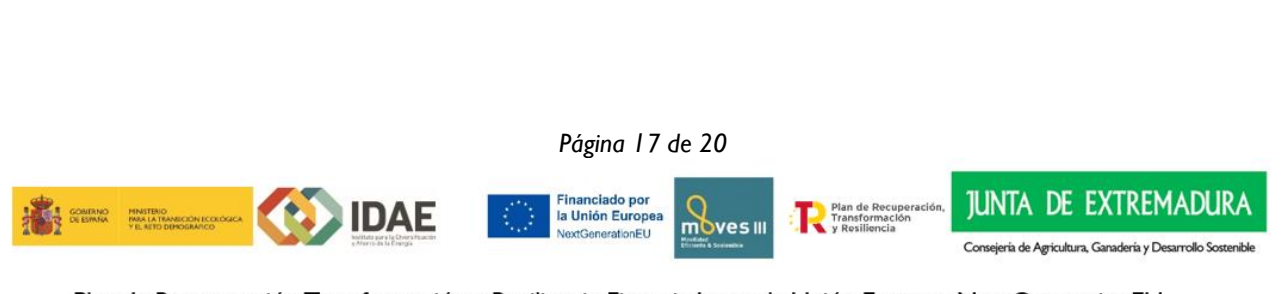

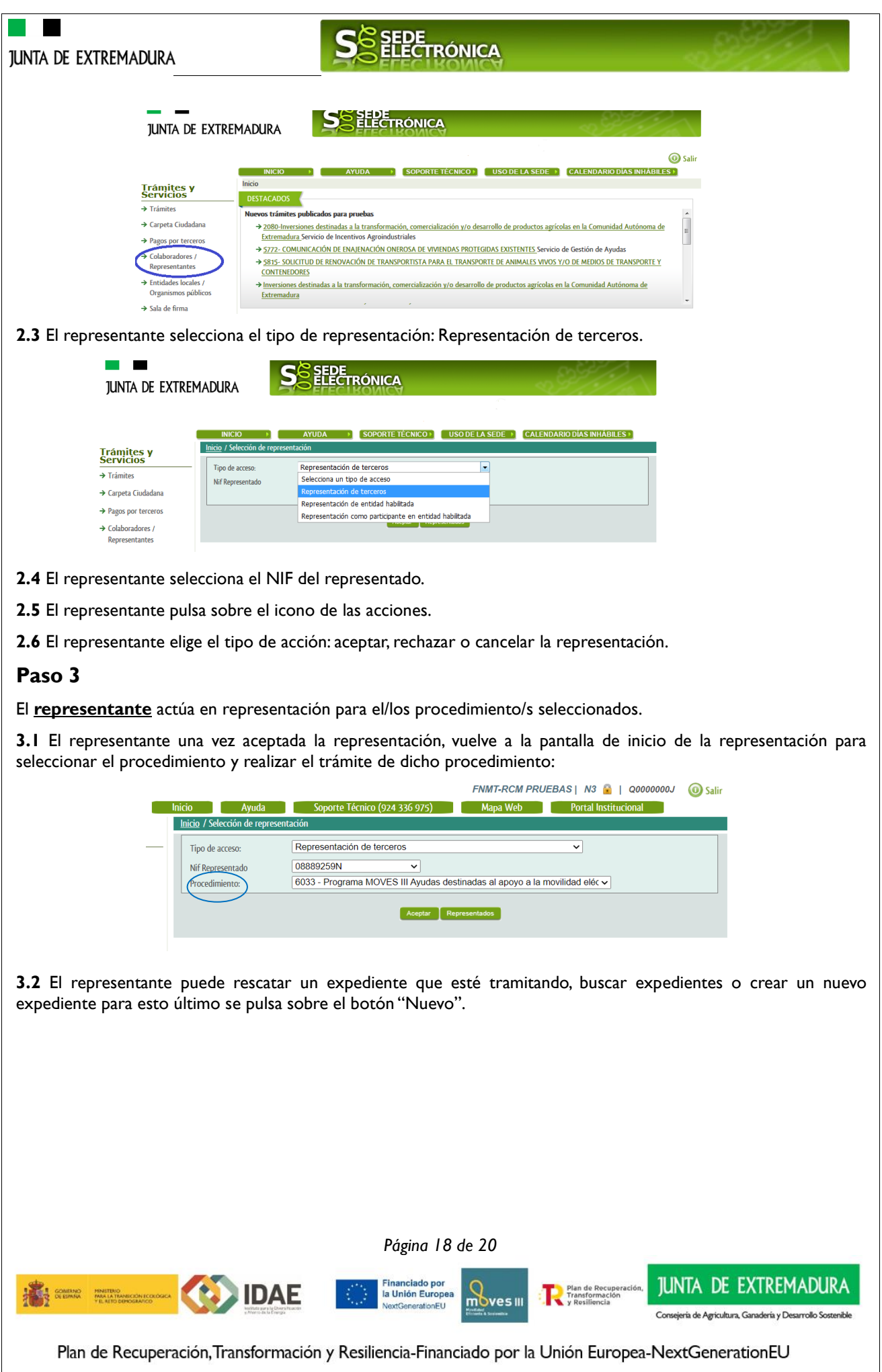

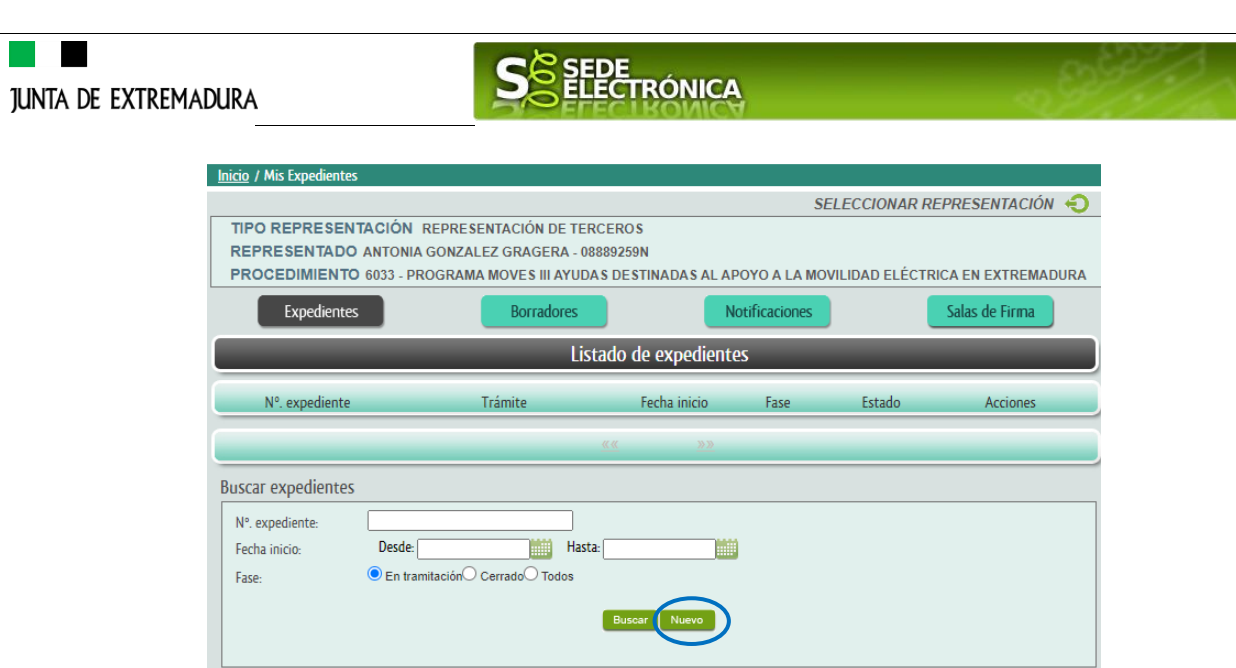

<span id="page-18-0"></span>**3.3** Al pulsar sobre el botón "Nuevo" (del paso anterior) se despliega el formulario de este procedimiento para ser cumplimentado por el representante. Nótese que en datos del Solicitante aparecen los datos del representado.

# **ANEXO**

# **CARPETA CIUDADANA**

La opción "Carpeta Ciudadana" del menú principal, es una visión de los procedimientos/expedientes asociados a nuestro perfil, así como las opciones que podemos realizar en cada caso.

Existen los siguientes apartados:

- Mis expedientes
- Mis datos
- Mis notificaciones
- Mis borradores
- Pagos recibidos
- Mis documentos
- Sala de firmas

#### **Mis expedientes**

En este apartado se mostrarán todos los expedientes asociados a nuestro perfil. Por cada expediente, se mostrará el trámite asociado, la fecha de creación, el estado actual y fase actual en la que se encuentra el expediente, y las opciones que podemos realizar: bien editar el expediente o mostrar un resumen del mismo.

#### **Mis datos**

Apartado para revisar los datos personales y modificarlos en caso necesario.

#### **Mis notificaciones**

Registro de notificaciones de los expedientes que han entrado en SEDE electrónica.

#### **Mis borradores**

Muestra los expedientes en estado borrador.

#### **Pagos recibidos**

Registro de los pagos recibidos con sus trámites, fechas, etc.

*Página 19 de 20*

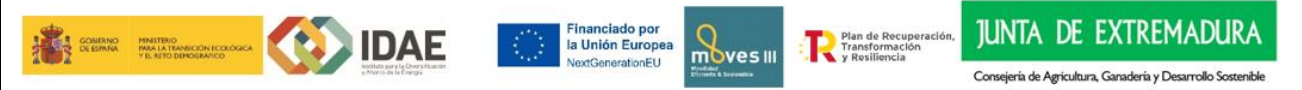

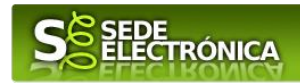

#### **Mis documentos**

Registro de todos los documentos registrados en SEDE hasta el momento actual. Existe la opción de descarga.

#### **Sala de firmas**

Gestión de las entradas de sala de firmas, para poder realizar las modificaciones necesarias. La sala de firmas se utiliza para aquellos documentos y solicitudes que deben ser firmados por varias personas.

*Página 20 de 20*

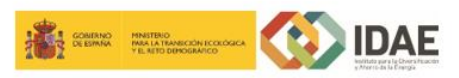

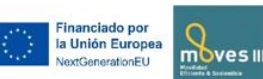

an de Recup

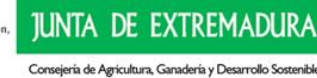